## **روند درخواست تصويب پرپوزال در نرم افزار آموزشي گلستان**

**دانشجوي گرامي:**

براي درخواست تصويب پرپوزال در نرم افزارگلستان ابتدا به منوي پيشخوان خدمت در نرم افزار گلستان رفته و سپس در قسمت پيشخوان مراحل ذيل را انجام دهيد.

مرحله اول : برروي درخواست تصويب موضوع و فعاليتهاي آموزشي كليك نماييد.

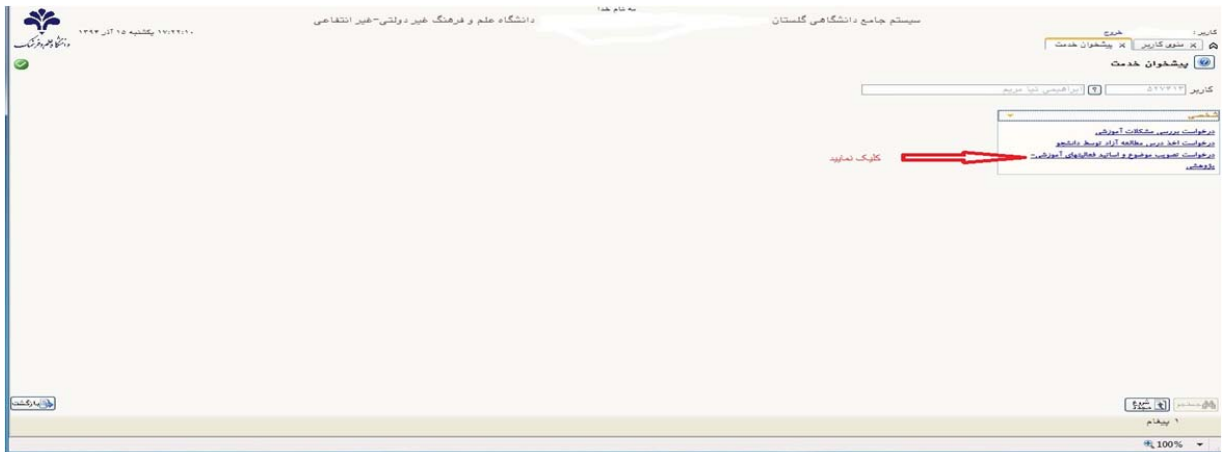

## مرحله دوم : برروي در خواست جديد كليك نماييد.

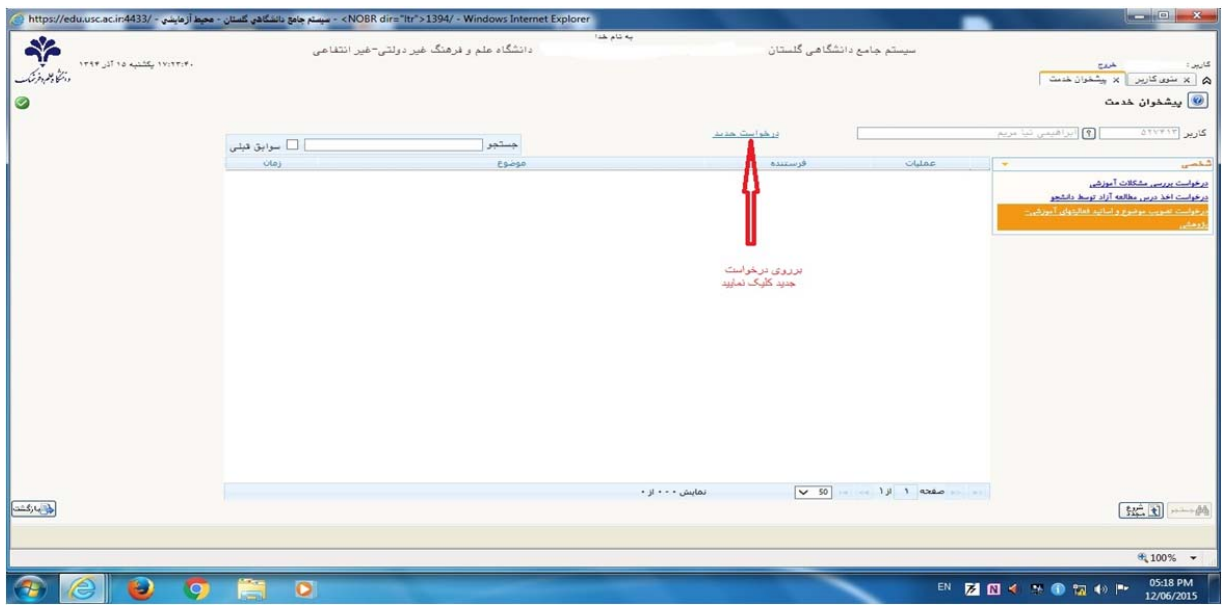

مرحله سوم : برروي علامت سوال كنار درس كليك نماييد.

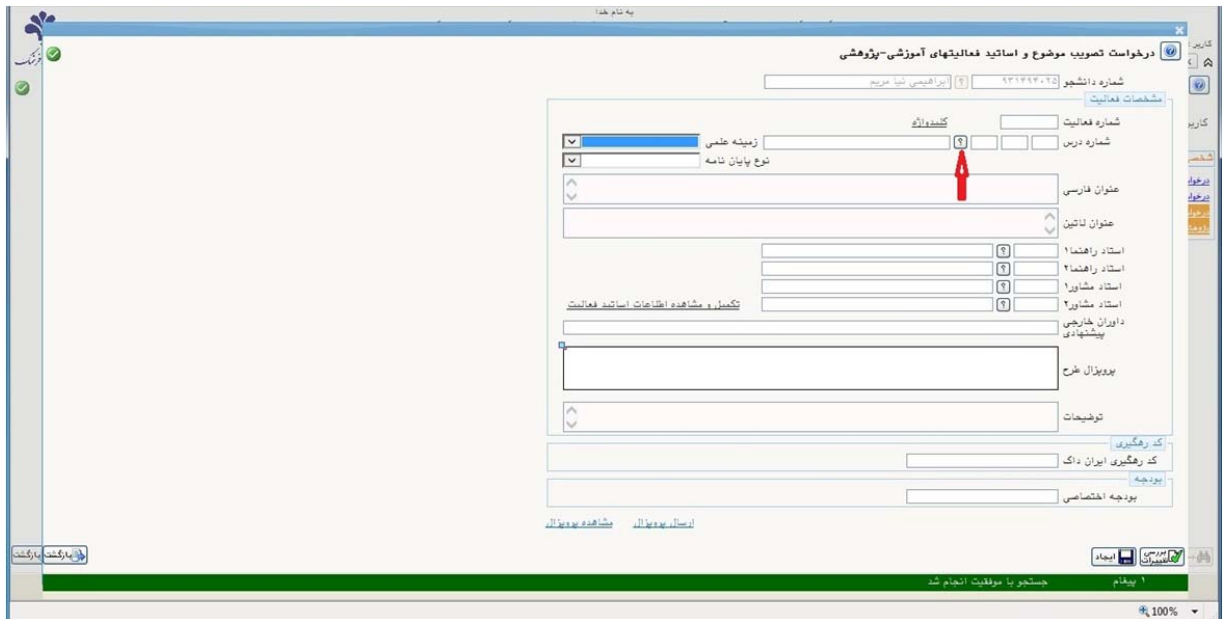

مرحله چهارم : پس از باز شدن راهنماي دروس برروي درس مورد نظر يعني پايان نامه يا رساله كليك نماييد.

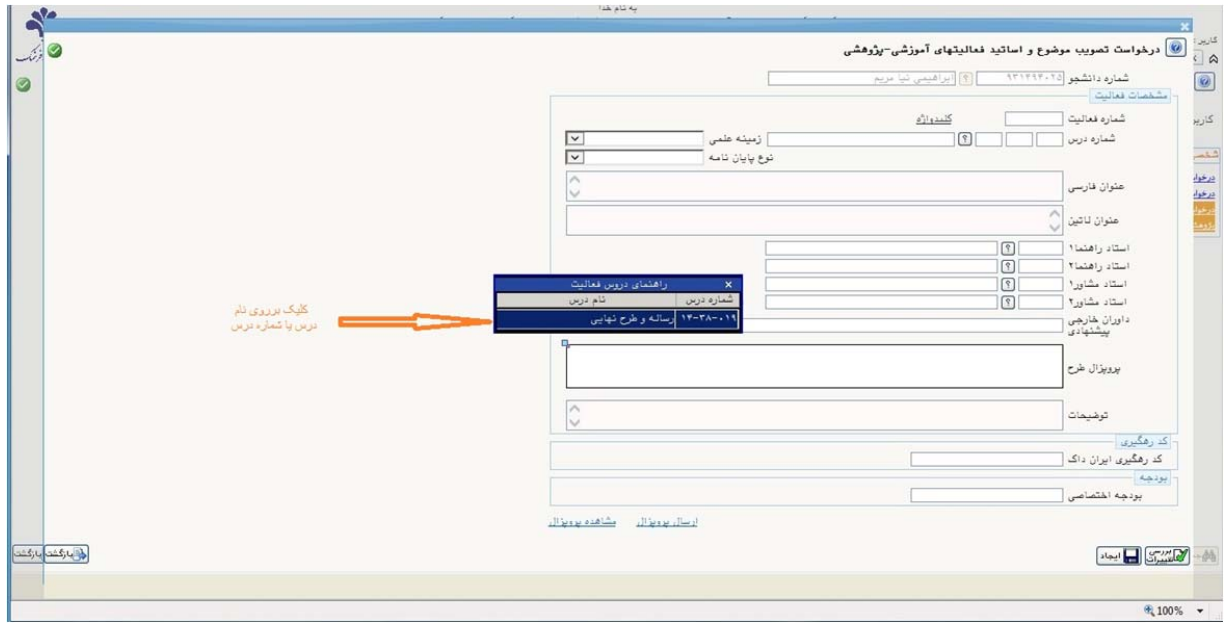

## مرحله پنجم: مشخص نمودن <u>زمينه علمي</u> پايان نامه يا رساله

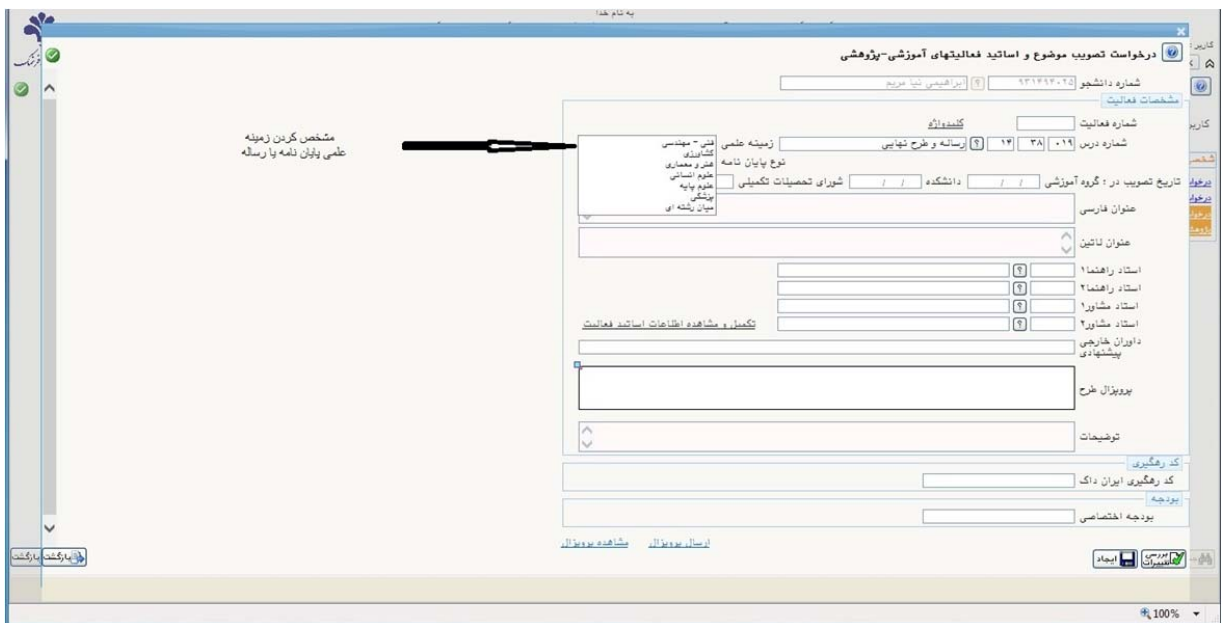

مرحله ششم: ثبت عنوان فارسي و لاتين پايان نامه يا رساله

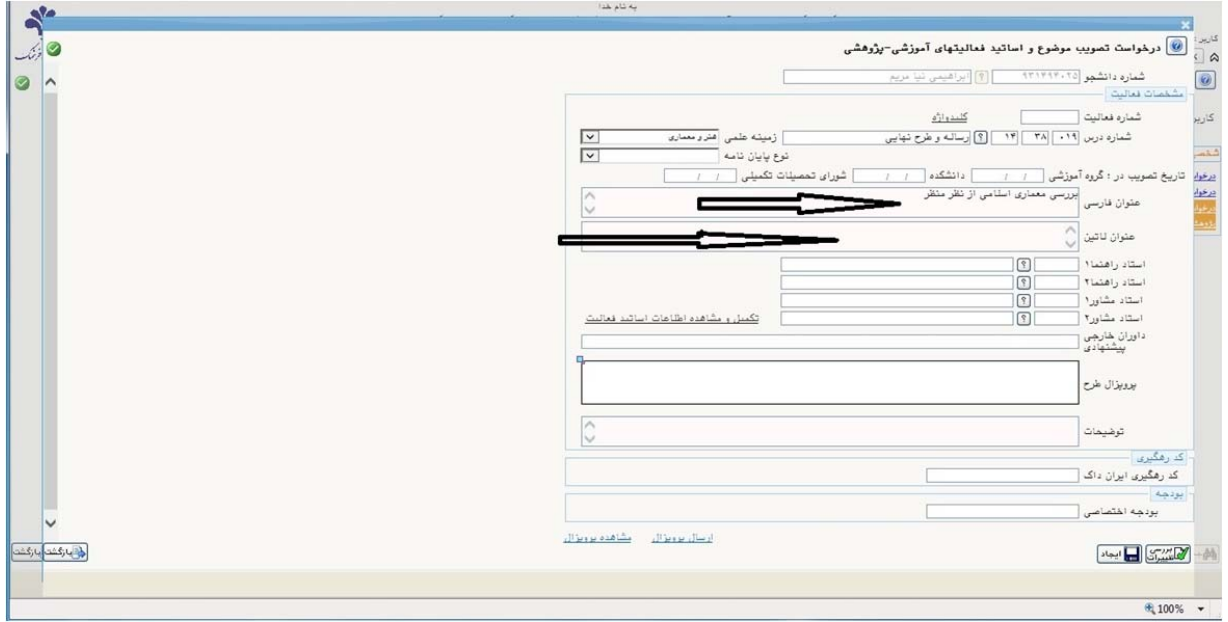

مرحله هفتم: درج نام استاد راهنما(براي درج نام استاد راهنما ابتدا كليد درصد (شيفت را گرفته بعد عدد 5 %) را بزنيد و قسمتي از نام خانوادگي استاد راهنما را وارد و سپس كليد راهنما را كليك نماييد. پس از باز شدن راهنماي استاد بر روي اسم استاد مورد نظر كليك نماييد.

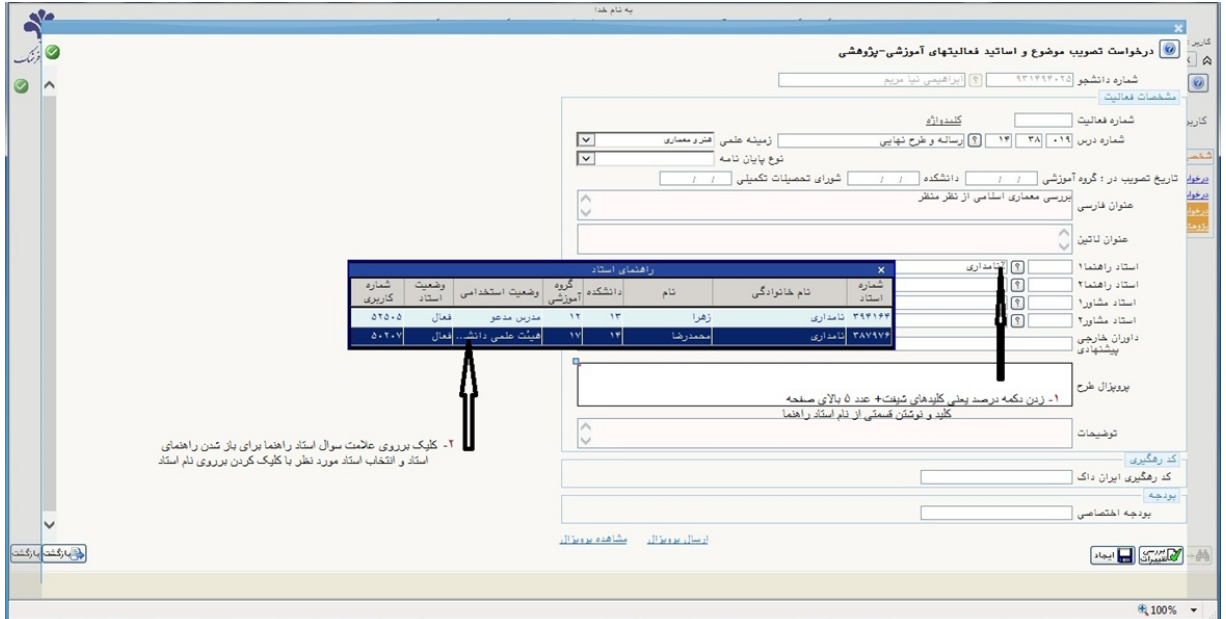

مرحله هشتم: نوشتن خلاصه اي از پيشنهاده (پروپزال) در صورت صلاحديد استاد راهنما و مدير گروه و در انتها كليك برروي دكمه ايجاد

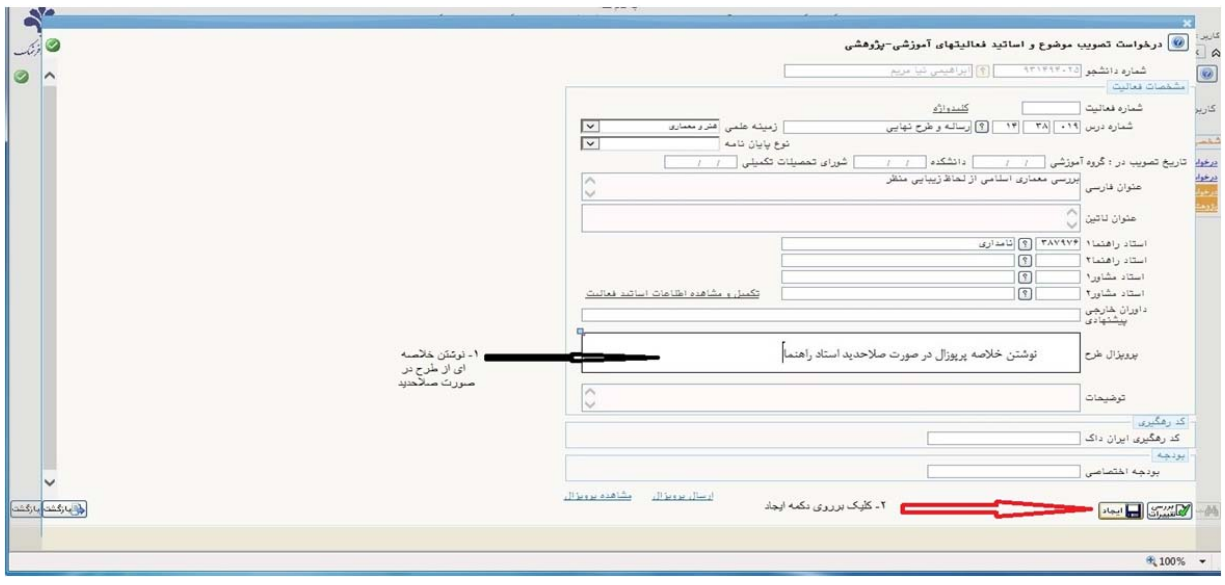

مرحله نهم: كليك بر روي دكمه ارسال پيشنهاده (پروپزال)

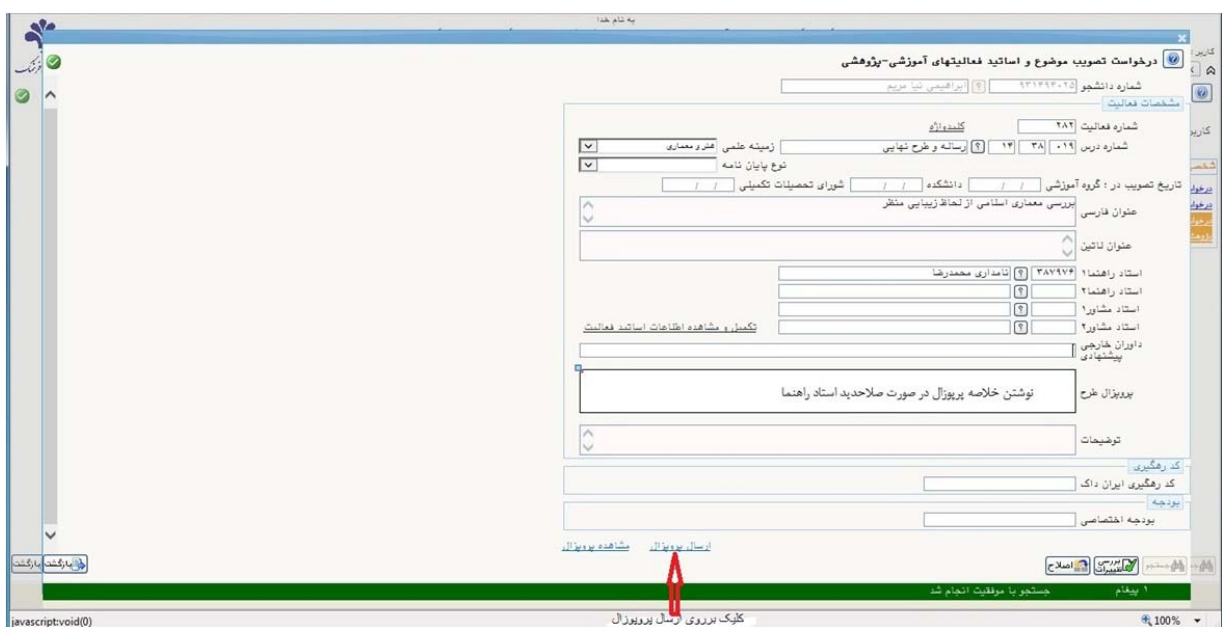

مرحله دهم: انتخاب مسير فايل پيشنهاده (پروپزال) ذخيره شده برروي كامپيوتر شخصي دانشجو (دقت نماييد كه فايل ارسالي يا به صورت word يا pdf و يا به صورت عكس(jpgياbmp ( و با حجم حداكثر 250 كيلوبايت باشد و به تاييد و امضاي استاد راهنما رسيده باشد) كليك بر روي open و سپس كليك برروي دكمه اعمال تغييرات.

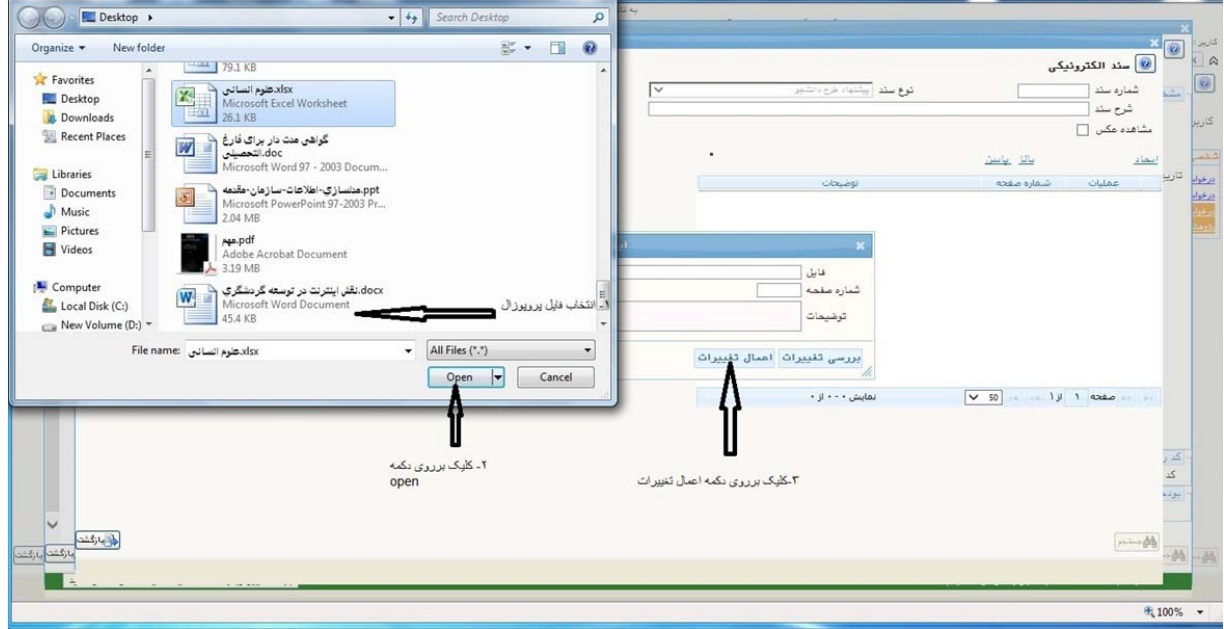

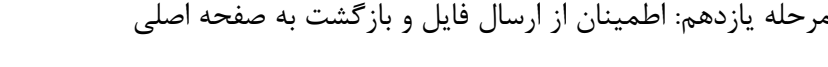

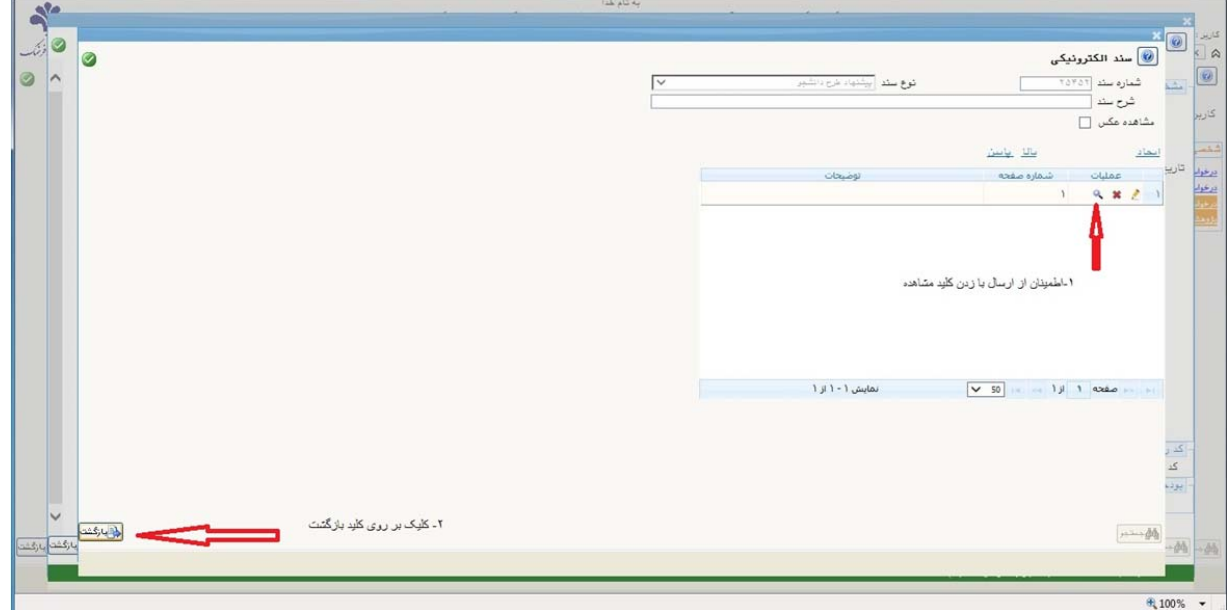

مرحله دوازدهم: زدن كليد اصلاح و سپس كليك بر روي دكمه بازگشت براي رفتن به صفحه اصلي پيشخوان

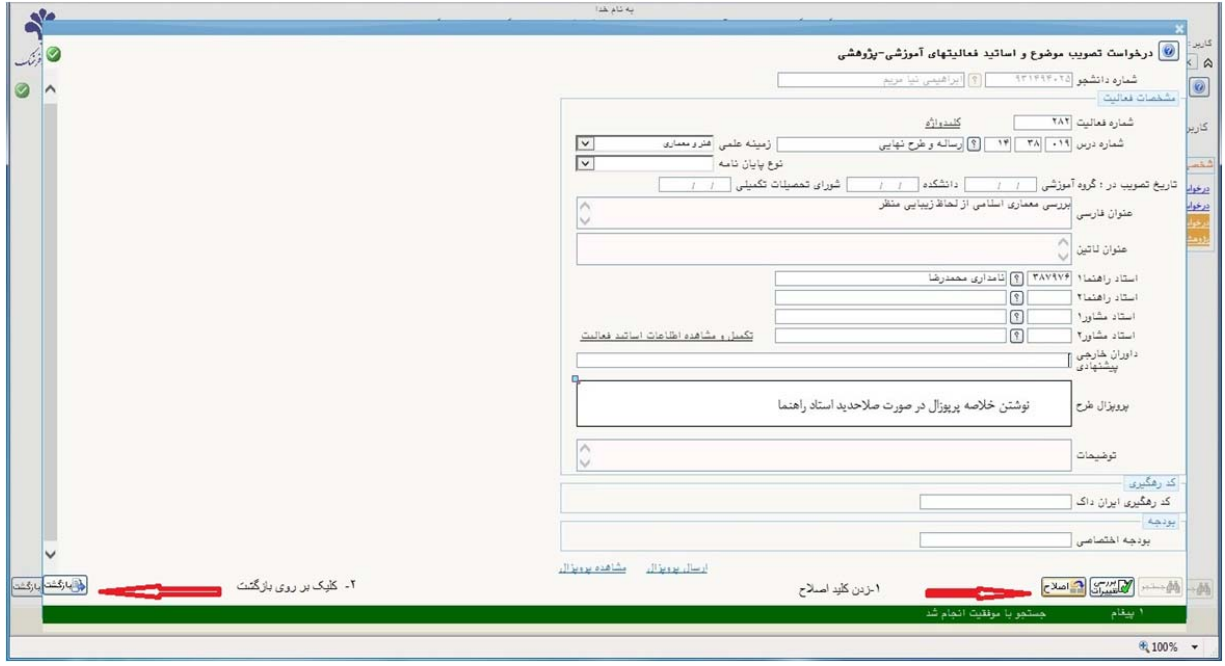

مرحله سيزدهم: صفحه پيشخوان پس از آپلود پيشنهاده(پروپزال) و قبل از تاييد نهايي دانشجو (دانشجو در اين مرحله مي تواند درخواست خود را با كليك بر روي علامت قلم اصلاح و يا كلاٌ با كليك بر روي ضربدر حذف نمايد).

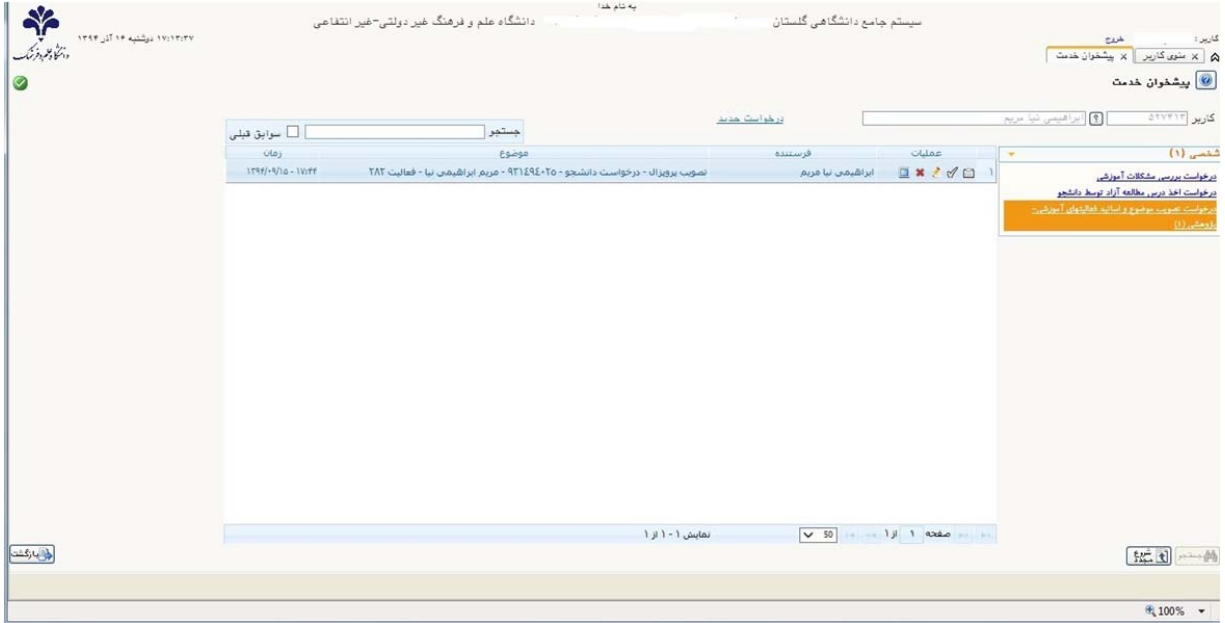

مرحله چهاردهم: كليك بر روي ارسال مدارك براي ارسال تاييديه پيشينه پژوهش كه از ايران داك دانشجو دريافت كرده است.

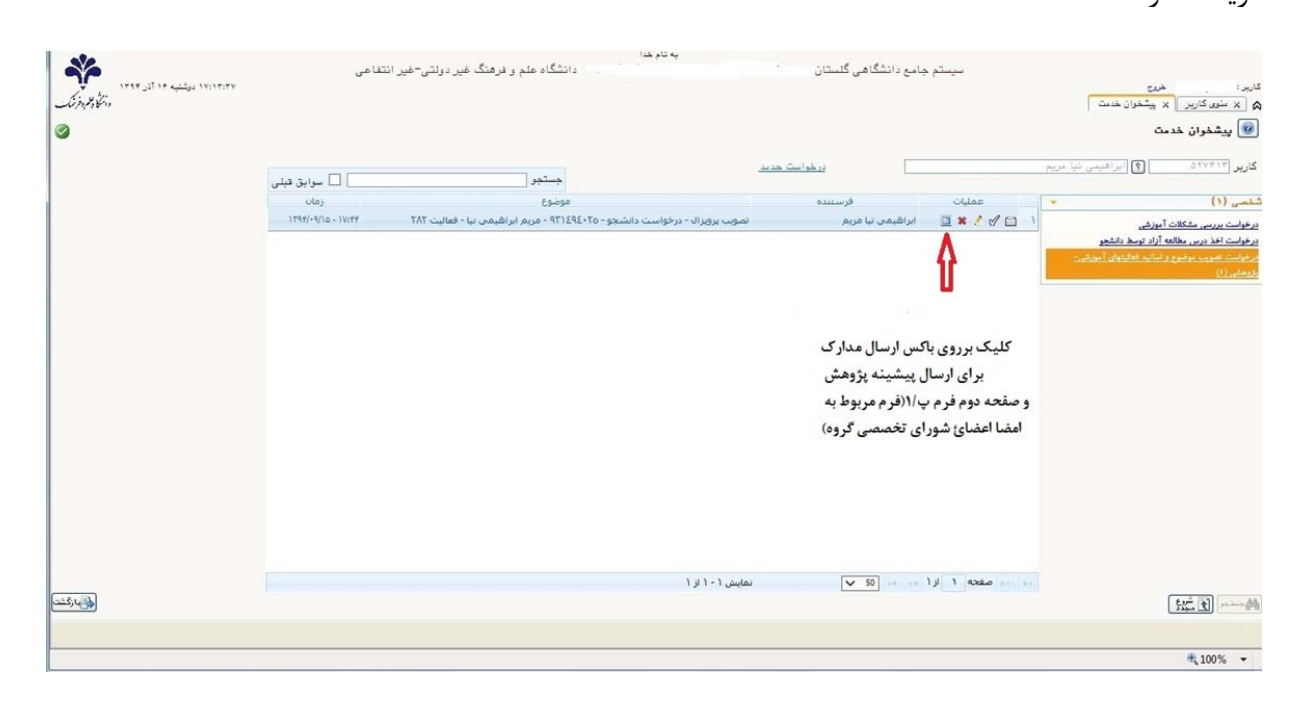

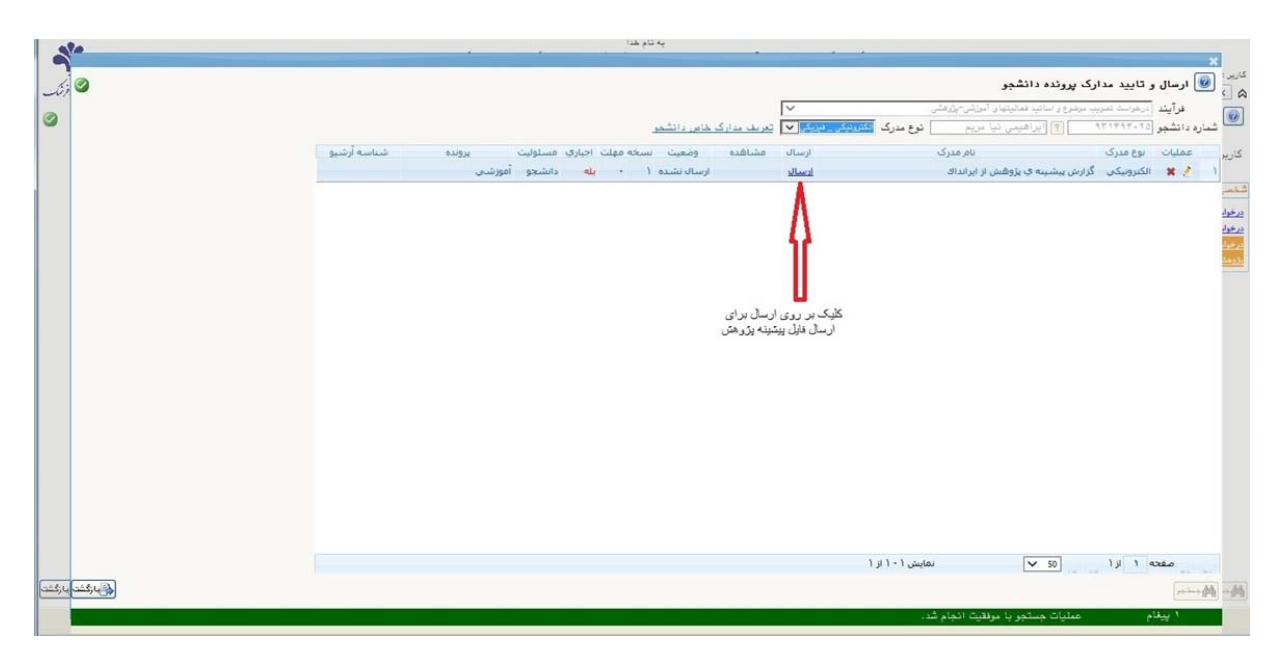

مرحله پانزدهم: زدن دكمه ارسال براي انتخاب فايل پيشينه پژوهش از روي رايانه شخصي دانشجو

مرحله شانزدهم: مشاهد مدرك جهت اطمينان از ارسال فايل و بازگشت به صفحه اصلي

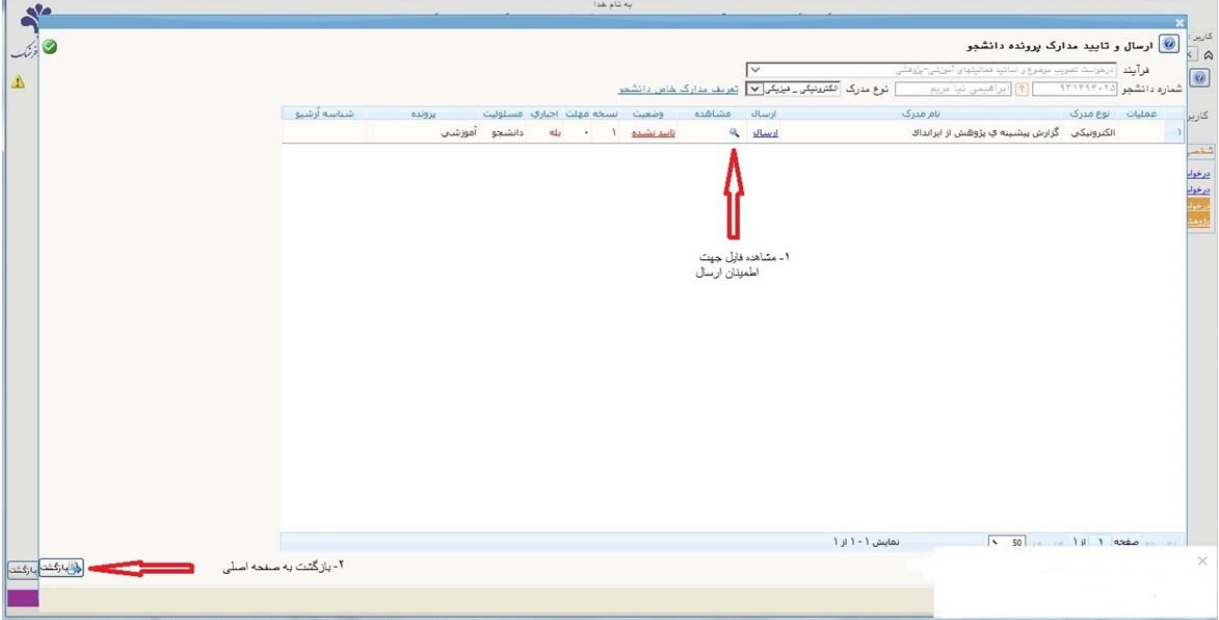

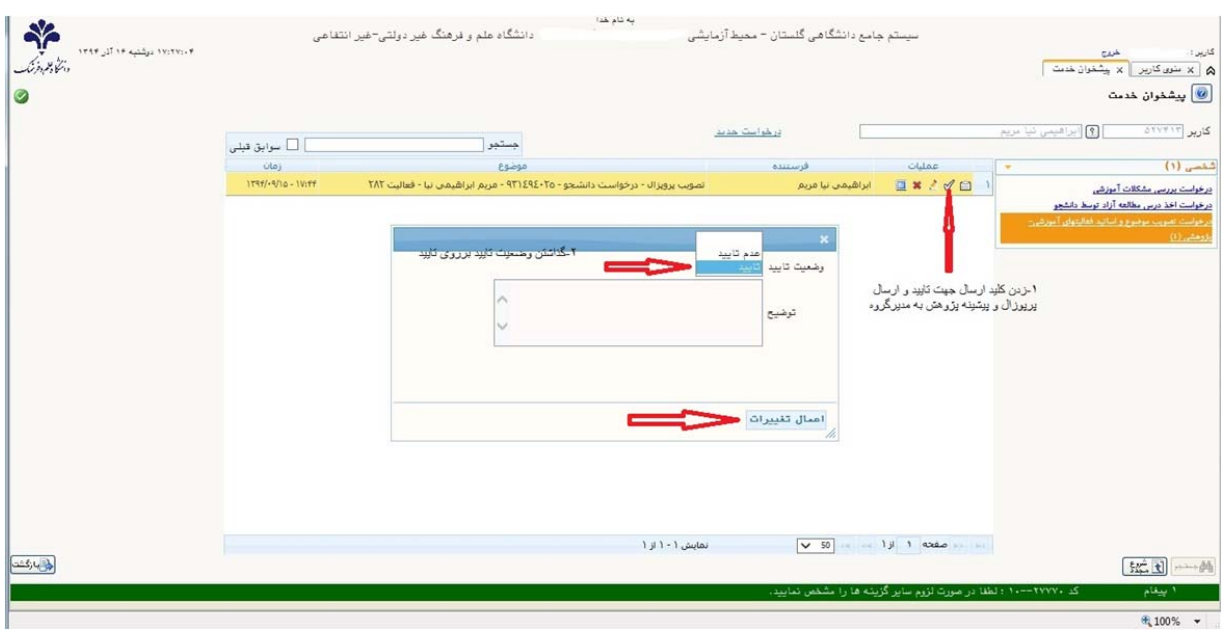

مرحله هفدهم: زدن دكمه تاييد جهت ارسال پروپوزال و مدارك به مدير گروه

## مرحله هجدهم زدن كليد مشاهده گردش كار جهت مشاهده روند گردش مدارك تا انتها

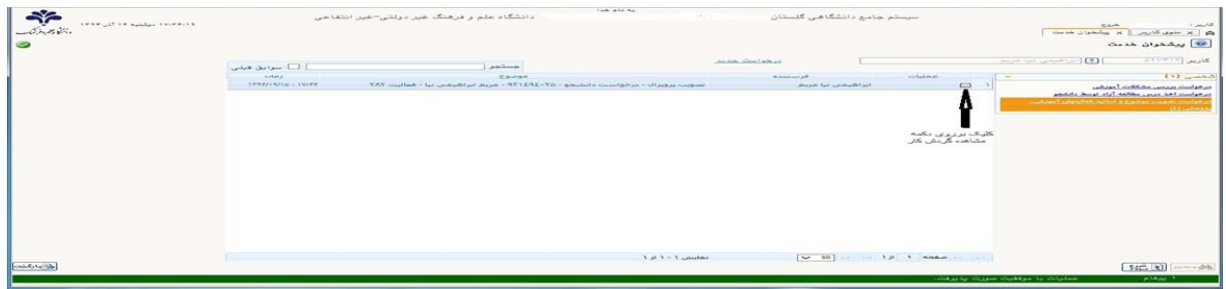

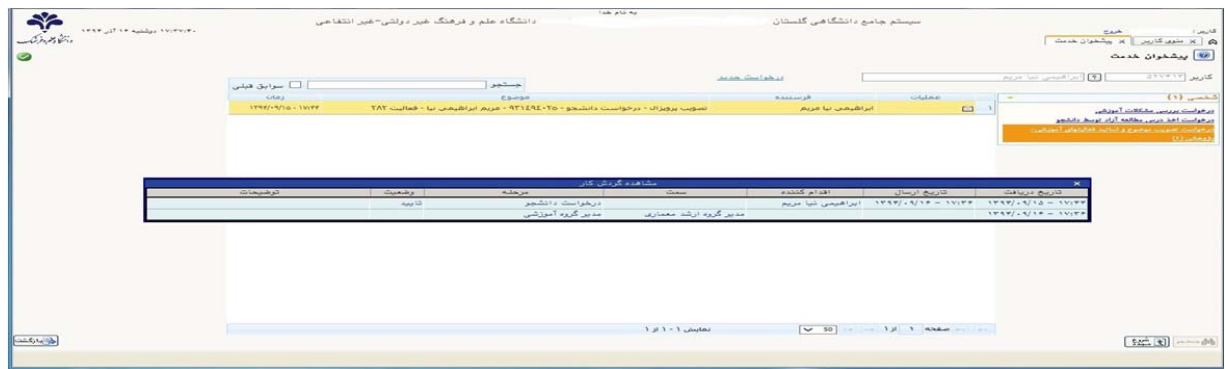

مرحله نوزدهم : پس از اتمام كليه مراحل فوق الذكر دانشجو لازم است :

منتظر بماند تا گزينه هاي گزارش و تاييد نهايي جهت ثبت براي وي همانند شكل زير به آيتمها اضافه گردد.

در اين مرحله ابتدا بايد بر روي گزينه گزارش كليك و پس از پرينت گزارشها جهت مهر به آموزش دانشكده تحويل نماييد.

پس از مهر توسط اداره آموزش و تحويل گرفتن گزارش مربوطه از آموزش ، گزينه تاييد را كليك نماييد.

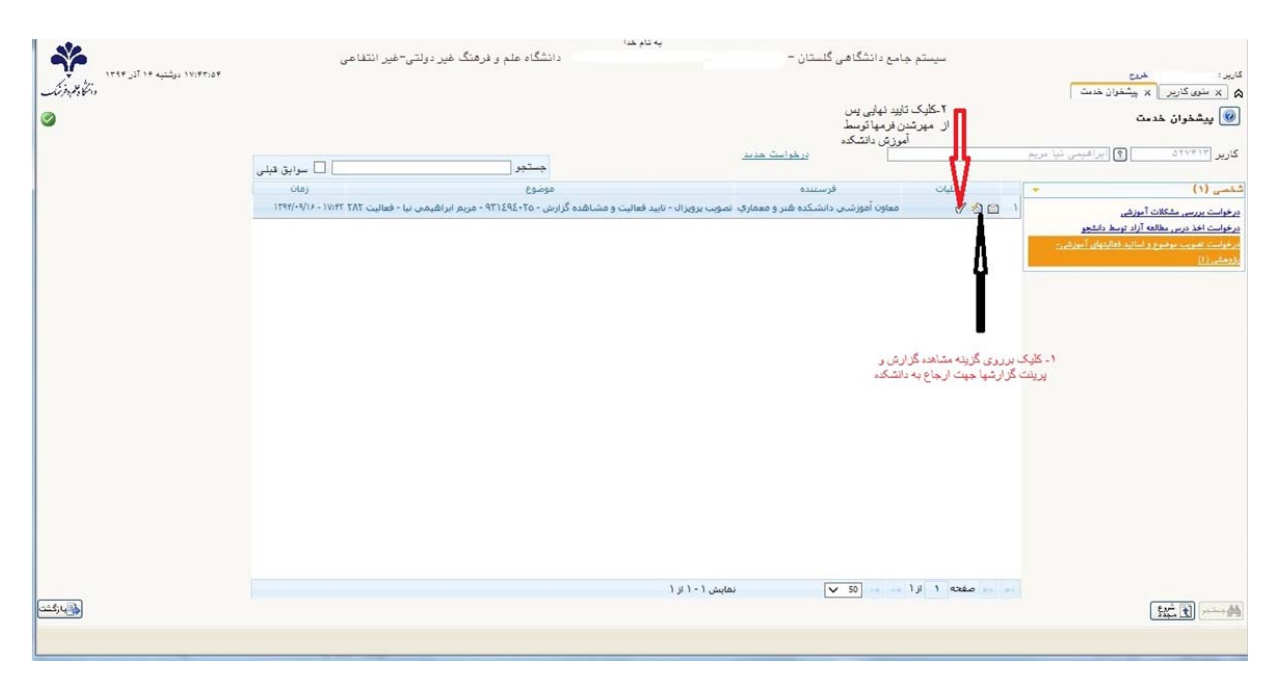